## ■EG/BD/Par/NV2 シリーズ カメラの IP アドレス変更方法

①ライブ画面から右クリック➡ビデオ管理を開きます。

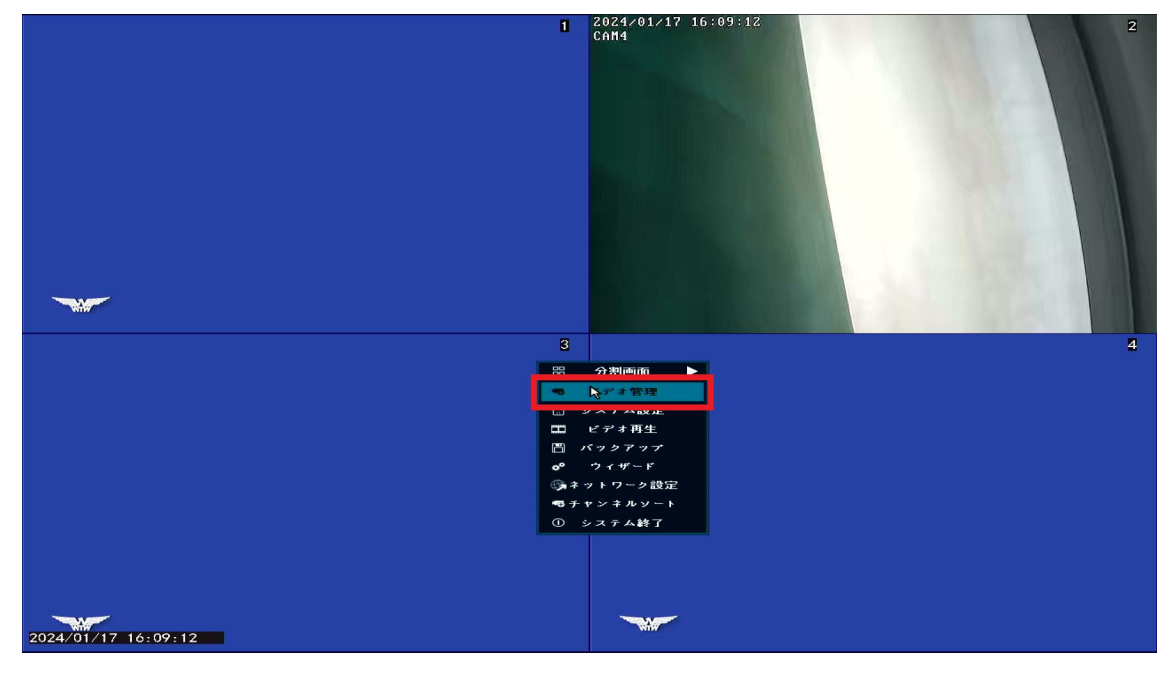

②画面中央右側の項目を「手動で」に変更します。 ※EG/BD/Par シリーズの場合は設定が無いためそのまま進んで下さい。

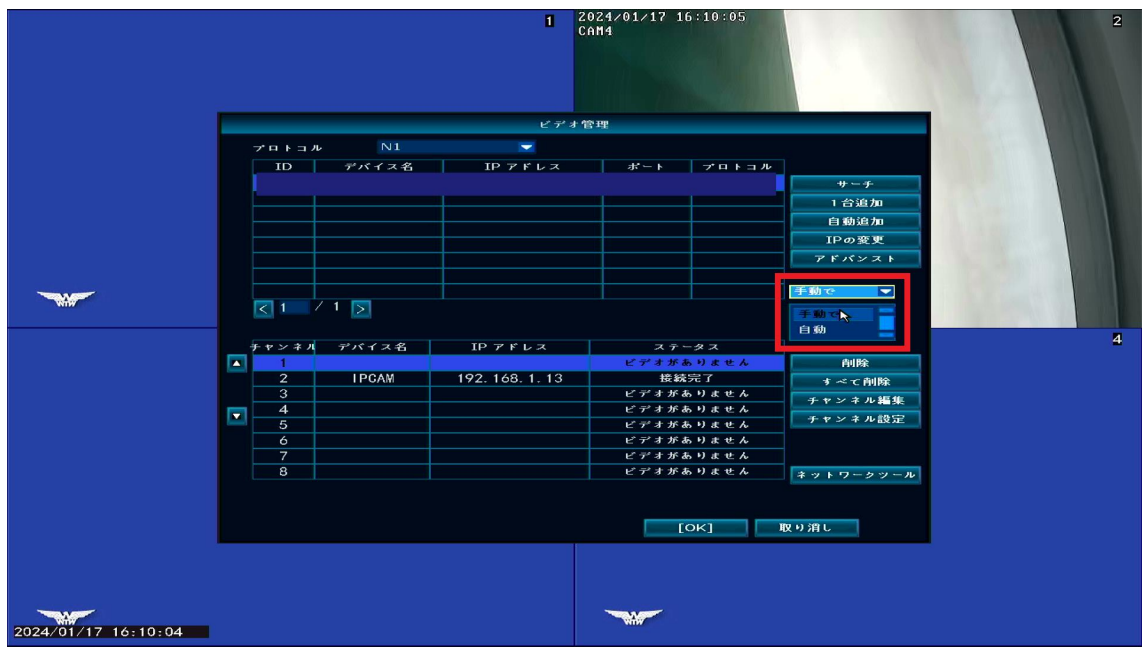

③ビデオ管理から IP アドレスの変更を行います。 カメラの設定方法が 2 パターンありますので、ご使用の状況に合わせてご参照 頂きますようお願い致します。

●カメラが既に登録されている場合

既に登録されているカメラの IP アドレスを変更したい場合は、下の表から該当 カメラ情報を左クリックしてから、削除を左クリックして下さい。 削除後、上の表にカメラ情報が表示されます。

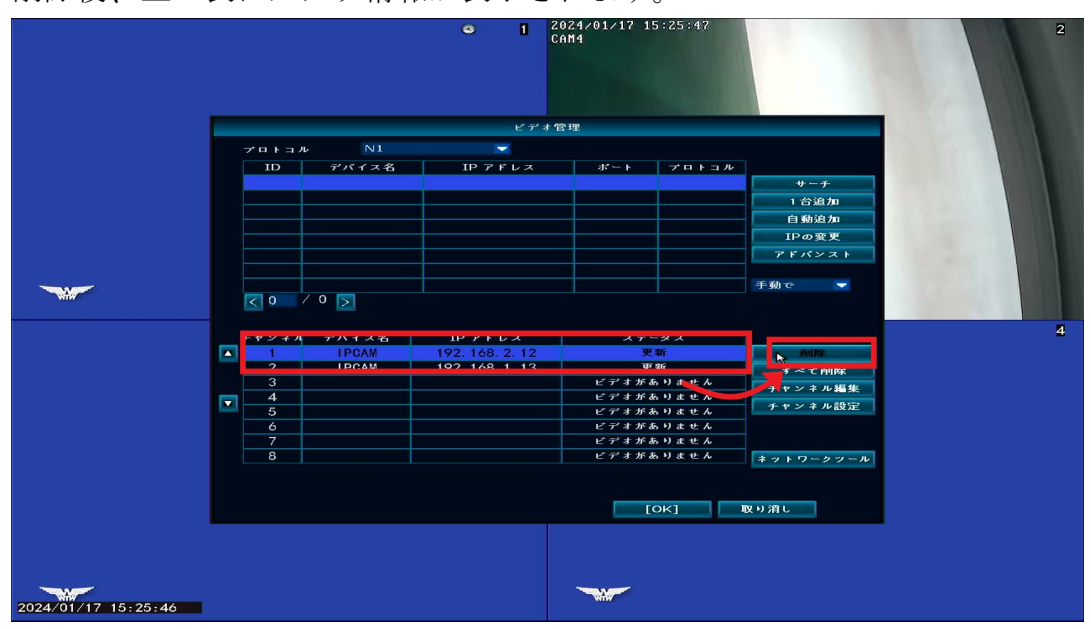

●カメラが未登録の場合

画面右上のサーチを左クリックしカメラを表示して下さい

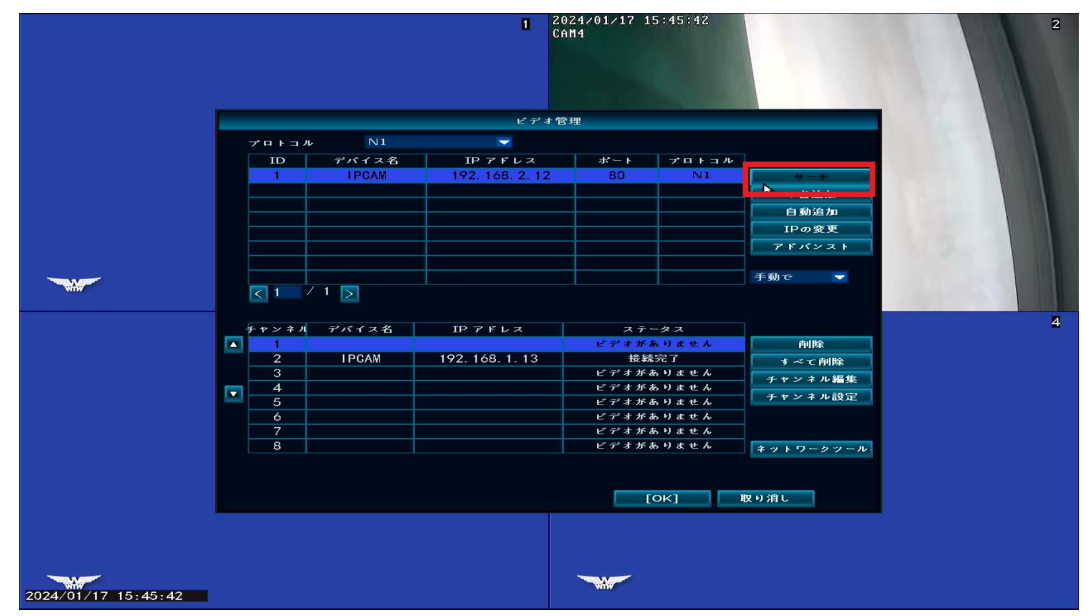

④上の表に表示されたカメラ情報を左クリックしてから「IP の変更」を左クリ ックします。

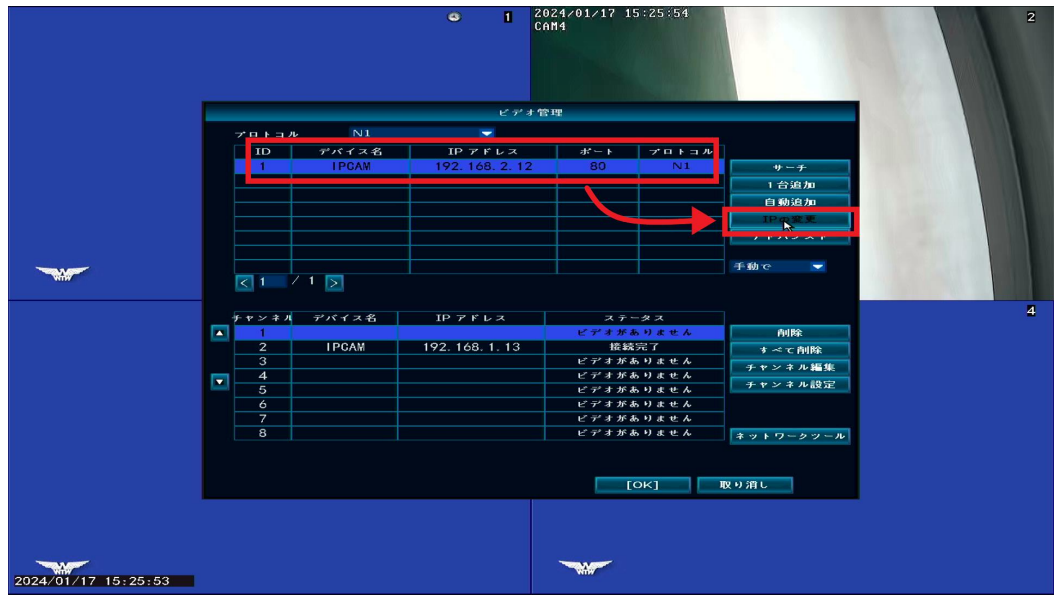

⑤IP 変更画面から、IP アドレスを録画機側のセグメントに合わせて設定します。 ※今回の例は録画機側が 192.168.1.xxx といった IP アドレスとなっているため、 192.168.1.100 に設定しております。

末番号(今回だと100の部分)が他のネットワーク機器と被らない番号へ変更 して下さい。

ネットワークによって IP アドレスが異なるため事前にご確認下さい。 録画機の IP アドレスは「ネットワーク設定」から確認可能です。

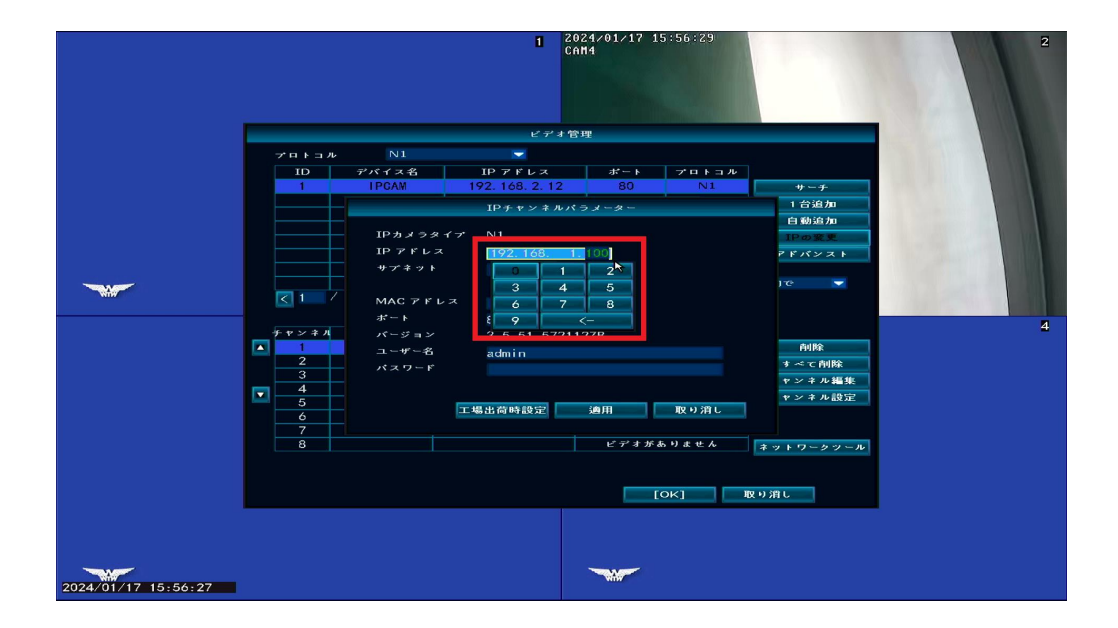

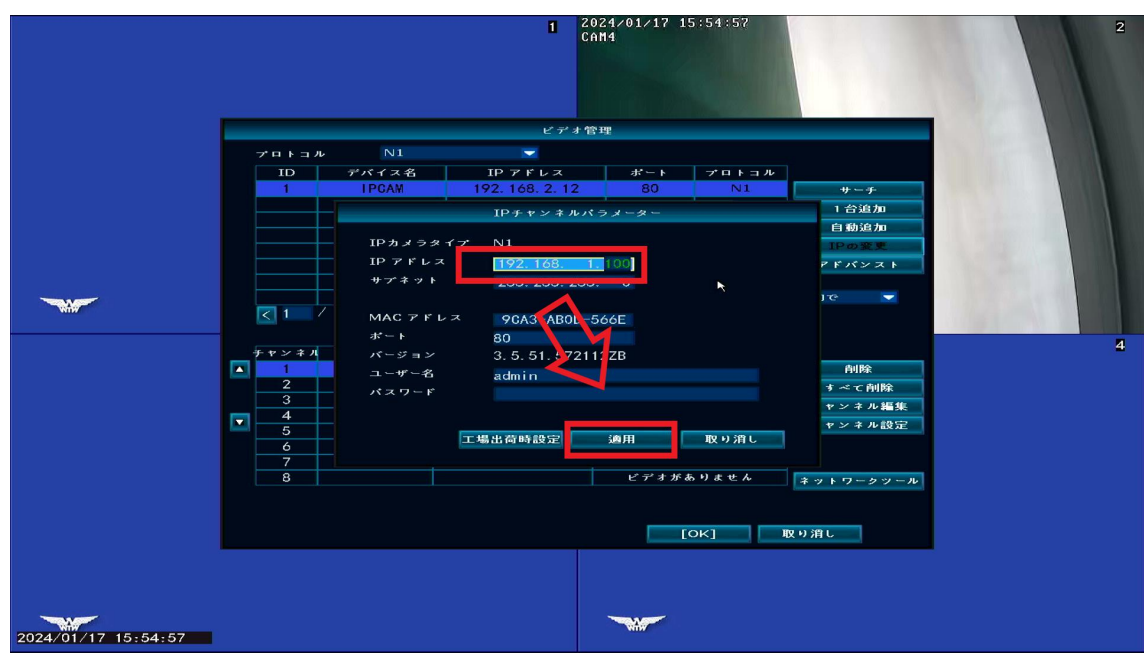

④IP アドレス変更後、適用を左クリックします。

⑤「セットアップに成功しました」と表示されたら設定完了です。 確認後、取り消しを左クリックして下さい。

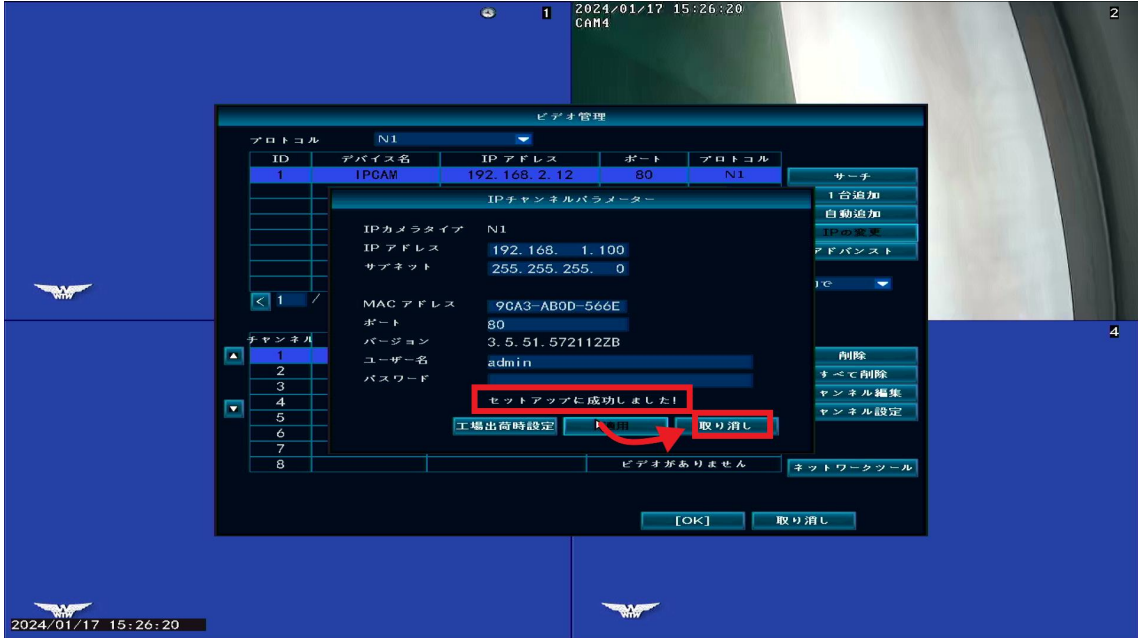

⑥取り消しを左クリック後、前の画面に戻ります。 画面右上サーチを左クリックし、IP アドレスが変更されたことを確認しカメラ 情報をダブルクリックします。

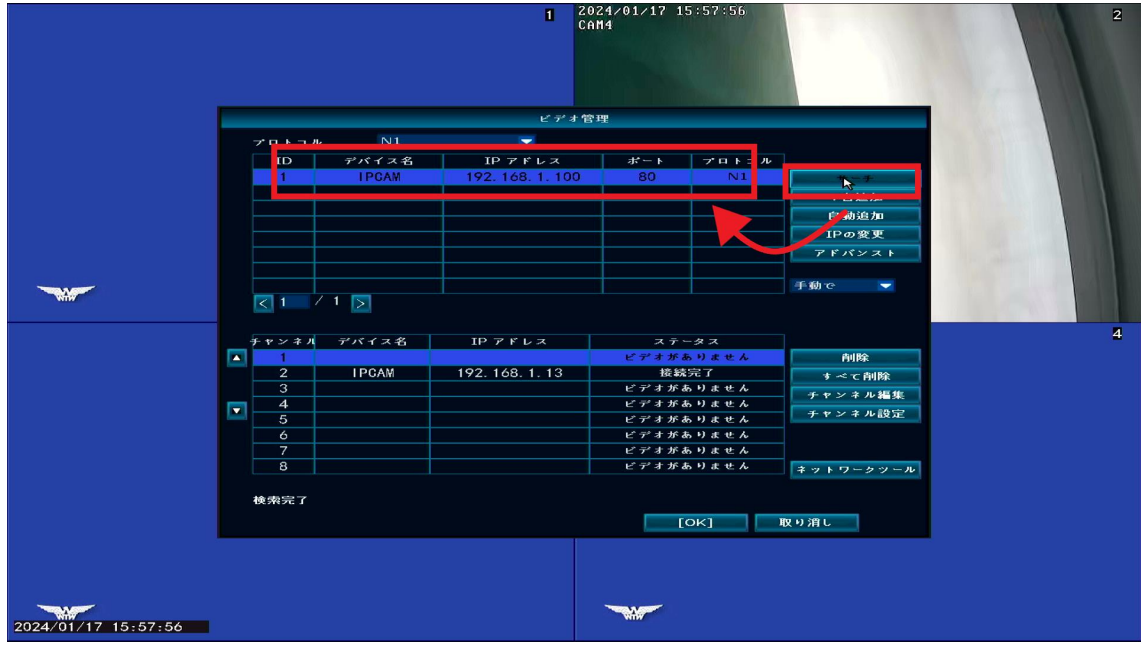

⑦以上でカメラの IP アドレス変更と追加が完了となります。

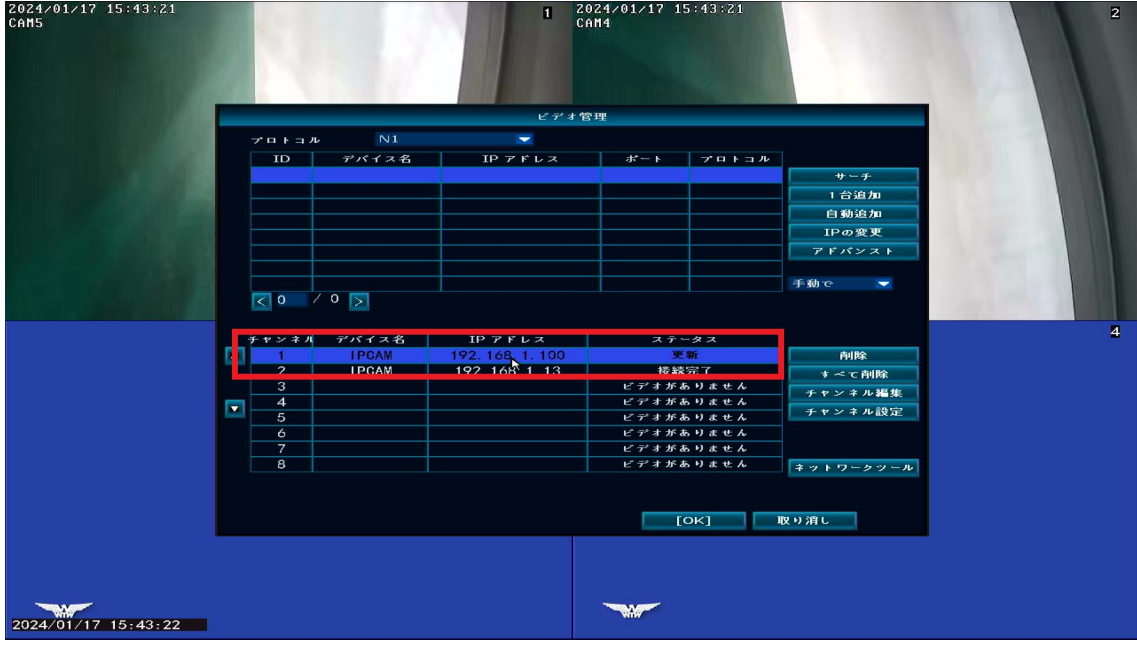